## **Copying Courses**

The Course Copy tool makes it easy to copy content from one course section to another.

In the **Control Panel of the course with content**, choose **Packages and Utilities**, then "**Course Copy. "**

- 1. From the drop down list the SELECT COPY TYPE section of the **Copy Course** page, select "Copy Course Materials into an Existing Course".
- 2. In the **SELECT COPY OPTIONS**, click the "Browse" button beside Destination Course ID. This will open a window with a list of your available course sections. The new sections will have a recent creation date. Double-check the CRN to be sure you are choosing the correct section! If you are super-confident, skip the browse button and just type in the CRN directly.
- 3. In the **Select Course Materials** section, click the Select All button

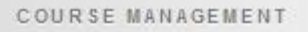

- **Control Panel**
- **Content Collection**
- Course Tools
- Evaluation
- Grade Center
- **Users and Groups**
- Customization
	- **Packages and Utilities** ÷, **Bulk Delete**

Check Course Links

Course Copy Export/Archive Course Import Course Cartridge Import Package / View Logs Manage LTI Links

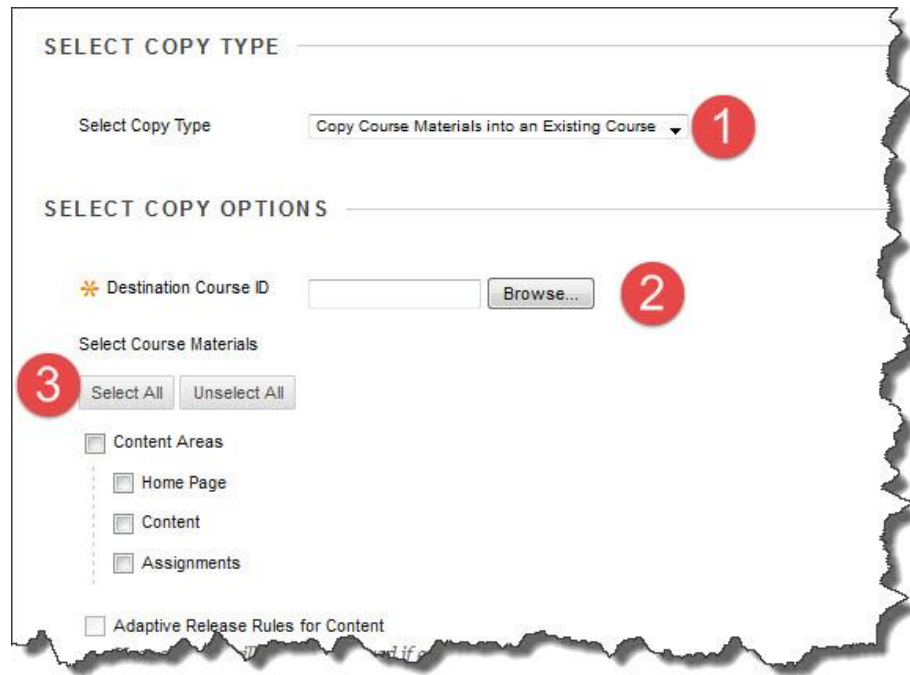

- 4. In the FILE ATTACHMENTS area, leave the default as it is set.
- 5. In the ENROLLMENTS section, DO NOT check the "Include Enrollments in the Copy" box.
- 6. When you have made your choices, **Submit** the page.

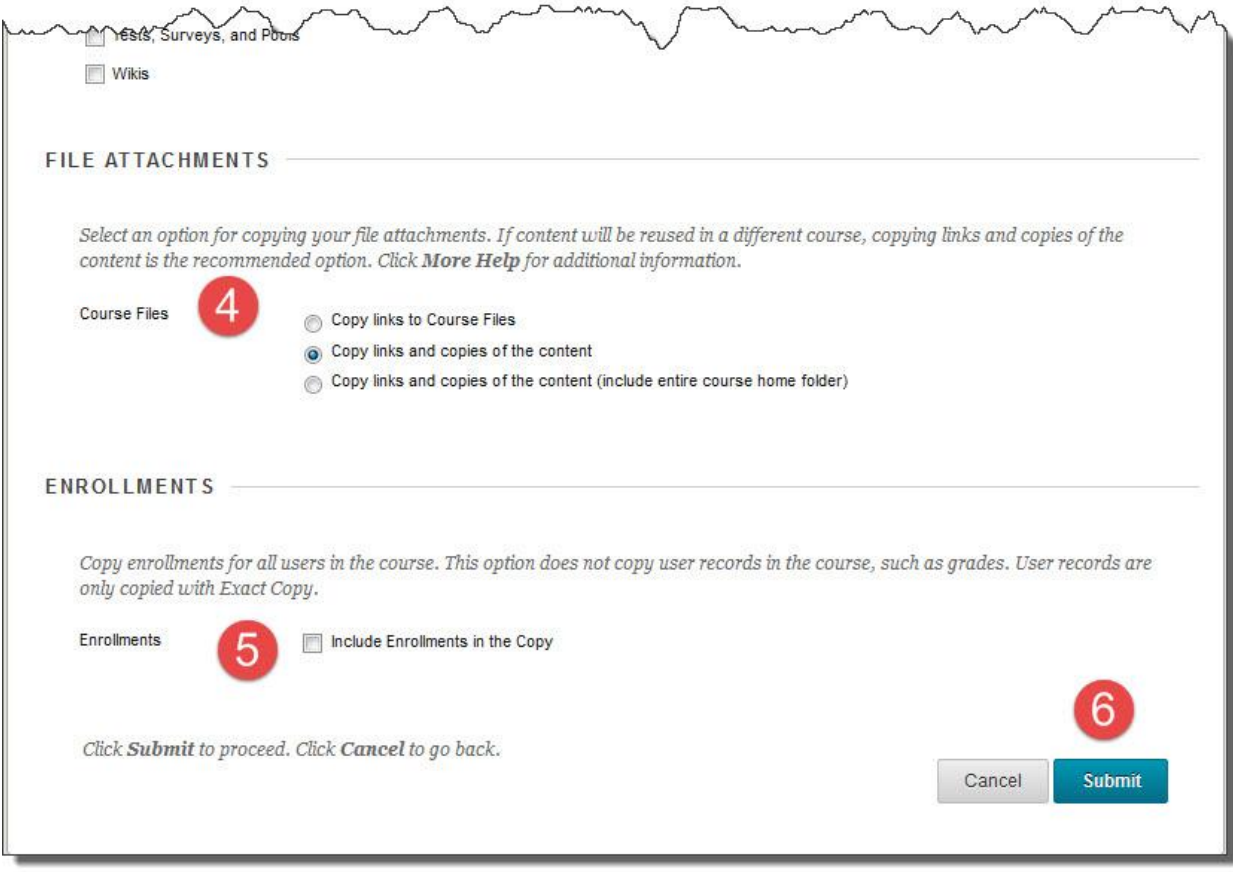

You will receive an eTC email when the copy is complete. Check your course content and make any edits to content or due dates. Students will not be able to see the course until the first day of classes, so you will not need to deny access.

If you have questions, feel free to email me: rsmith13@tctc.edu